# PROGRAMAËI: UN GUIA PARA CONSTRUÇÃO DO PENSAMENTO COMPUTACIONAL\*

PROGRAMAÊI

## **Você está em movimento?**

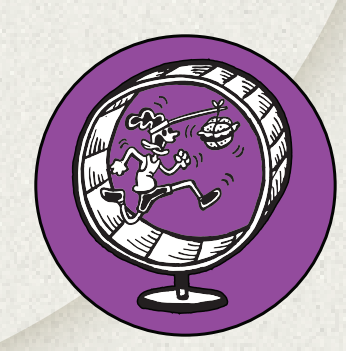

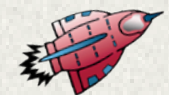

A física está presente em nosso cotidiano em diversos aspectos que envolvem a humanidade, como a alimentação, higiene, saúde, segurança, os movimentos, a arte, entre outros. A física, juntamente com o avanço tecnológico, contribuiu para a evolução humana de forma a aumentar até mesmo a expectativa de vida.

Segundo a Base Nacional Comum Curricular (BNCC), a área de Ciências da Natureza e suas Tecnologias – integrada por biologia, física e química – "propõe ampliar e sistematizar as aprendizagens essenciais desenvolvidas até o 9º ano do Ensino Fundamental" e "analisar situações-problema e avaliar aplicações do conhecimento científico e tecnológico e suas implicações no mundo, utilizando procedimentos e

linguagens próprios das Ciências da Natureza".

Diante dessa questão, o estudo de física é necessário para maior compreensão do mundo e dos fenômenos que ocorrem no dia a dia dos alunos. Por meio do estudo dessa disciplina, o aluno pode desenvolver o pensamento computacional e compreender os tipos de movimento em nosso cotidiano, bem como as forças necessárias para esses movimentos.

Tendo em vista que a tecnologia faz parte do cotidiano das pessoas como ferramenta comum para diversas finalidades, integrála ao aprendizado faz com que o aluno se desenvolva com maior facilidade e passe a ter maior interesse pelo seu estudo. Em grande parte da evolução tecnológica encontramos diversos conceitos de grandezas físicas, sem os quais tal avanço não seria possível.

Compreender os movimentos, seus GI tipos e os fatores que podem alterá-los; 蚤 Reconhecer que repouso e movimento dependem do referencial adotado; Descrever um movimento, relacionando as posições com o tempo; •Reconhecer um movimento uniforme (MU); Diferenciar um MU de um movimento uniformemente variado (MUV); Introduzir o pensamento computacional no ensino da física.

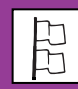

Ensino Médio - Física.

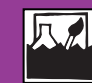

Movimentos que se realizam no cotidiano e as grandezas relevantes para sua observação (distância percorrida, percurso, velocidade média e tempo); Características comuns e formas de sistematizar os movimentos segundo trajetórias e variações de velocidade.

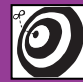

Alunos da 1ª série do Ensino Médio, com possibilidade de ampliar para as séries seguintes.

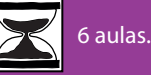

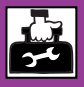

Livro didático; Quadro negro; Imagens diversas, encontradas em livros, revistas etc.;Projetor / slides; Sala de informática; Programa Scratch 2.0.

### **Passo a passo**

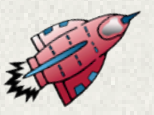

## *P* PASSO 1

Nessa etapa, leve os alunos a um espaço físico amplo da escola; pode ser o pátio ou a quadra. Caso utilize a sala de aula, será necessário reorganizar as mesas e cadeiras. Organize a turma em duas equipes, em lados distintos da sala de aula, e solicite que se movimentem livremente pelos espaços da sala. Após alguns instantes com os alunos em movimento, questione: "Você está em movimento?" Após ouvir as respostas, pergunte: "Além de você, alguém ou algo está em movimento?" Nesse momento, abrese oportunidade para o professor abordar a questão do referencial.

Ainda com os alunos divididos em duas equipes, organize a turma para que um grupo se movimente enquanto o outro apenas observa. Após o primeiro momento, inverta os grupos, fazendo com que quem antes observava agora se movimente. Após essa pequena dinâmica, questione seus alunos mais uma vez e solicite que eles comparem as duas situações, primeiro em movimento e em seguida como observador. Elencam-se nesse momento os conceitos de movimento e referencial.

A etapa 1 tem duração de 50min.

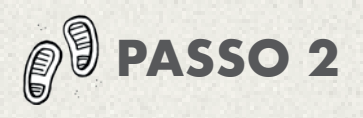

Agora, inicie com os alunos uma leitura compartilhada do conceito de movimento uniforme a partir do livro didático, escolhido no Programa Nacional do Livro e do Material Didático (PNLD) da disciplina de física, e faça uma comparação dos movimentos realizados em sala de aula com o conceito exposto no livro.

Nesse momento, utilize o quadro negro ou branco, anotando as comparações e solicitando que os alunos apresentem outros exemplos do cotidiano em que observamos o movimento uniforme. Apresente imagens ou slides aos alunos em que os exemplos citados possam ser observados e analisados.

A partir daí, conduza os alunos a uma reflexão voltada para o movimento uniforme, relacionando o conceito com o trânsito da cidade. Então, indague os alunos de qual forma podemos ilustrar essa relação e que tecnologias poderíamos utilizar para isso.

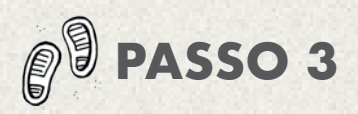

Conduza os alunos à sala de informática e apresente-lhes o software Scratch de linguagem de programação em blocos. A partir desse ponto, sugira as animações que os alunos devem programar, dando-lhes a autonomia de descreverem o conceito trabalhado em sala de aula em linguagem computacional, auxiliando-os em suas criações e elucidando possíveis dúvidas.

Etapa 6: por fim, apresente todos os trabalhos desenvolvidos e novamente, com os alunos em um único grupo, peça-lhes que observem e analisem, podendo aqui inserir novas discussões sobre o tema abordado.

A etapa 4 tem duração de 200 minutos (4 aulas).

#### **PRODUTO FINAL**

O produto final da sequência didática é uma animação criada a partir do programa Scratch, pelo qual o aluno poderá visualizar, utilizando a programação em blocos, o conceito da grandeza estudada.

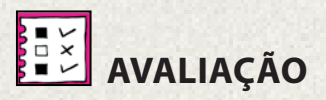

A avaliação acontecerá durante todo o processo de desenvolvimento da atividade. Serão apreciadas a participação, interação, proatividade, criatividade, o empenho e comprometimento do aluno com seu aprendizado.

#### **REFERÊNCIAS**

BRASIL. Ministério da Educação. Base Nacional Comum Curricular: Educação é a Base – Ensino Médio. Brasília, 2018. Disponível em: http://basenacionalcomum. mec.gov.br/wp-content/uploads/2018/06/ BNCC\_EnsinoMedio\_embaixa\_site\_110518. pdf acesso em 15 de julho de 2018

#### **TUTORIAL – PASSO A PASSO**

Cenário e atores: a imagem abaixo apresenta o cenário final da animação. A arara mostrará o movimento uniforme em relação ao referencial árvore. O garoto e o sapo realizarão o diálogo.

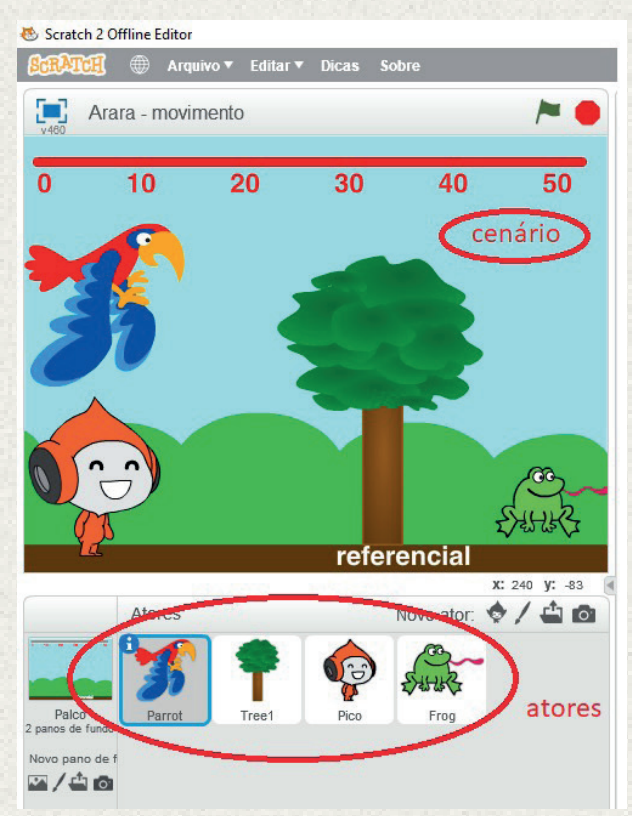

No programa Scratch, na página inicial, clique em adicionar fundo e atores; posicione os atores conforme imagem inicial.

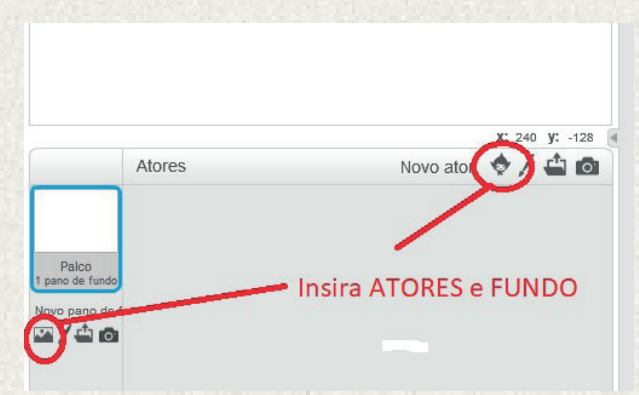

Escolha um fundo de sua preferência, que mostre a paisagem da natureza, na aba "Panos de fundo", insira a linha vermelha e escreva os números de 0 a 50 e a palavra "referencial", conforme indicação dos ícones em destaque na imagem abaixo.

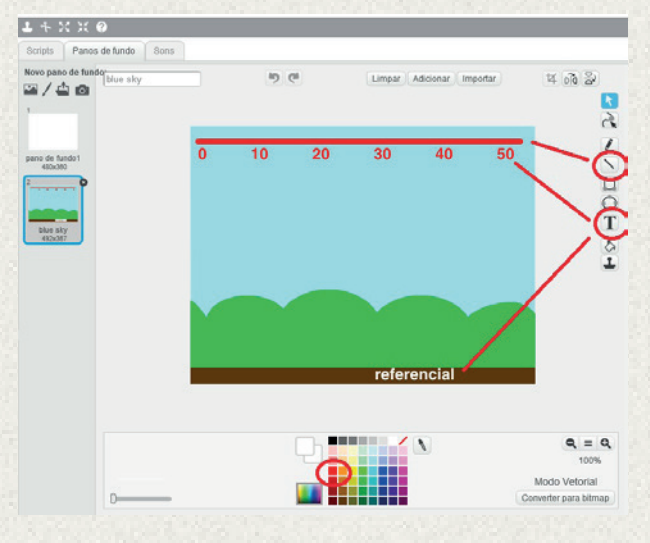

Após escolher os personagens arara, sapo, árvore e pico, selecione a arara para atribuirlhe algumas ações.

A arara tem duas imagens: uma com as asas para cima e outra com as asas para baixo, o que proporciona movimento. Siga os passos a seguir para atribuir funções à arara. Respeite a ordem de encaixe dos blocos de programação.

- Na aba "Scripts", na opção "Eventos"(cor laranja), escolha o bloco "quando clicar em [bandeira verde]";

- Na aba "Scripts", na opção "Som" (cor roxa clara), escolha o bloco "toque o som [ ]" (escolha uma música tranquila, que apresente som da natureza ou outro de sua preferência);

- Na aba "Scripts", na opção "Controle" (cor amarela), escolha o bloco "sempre";

- Na aba "Scripts", na opção "Aparência" (cor roxa escura), escolha o bloco "próxima fantasia";

- Na aba "Scripts", na opção "Controle" (cor amarela), escolha o bloco "espere 00 seg" e altere o valor de 1 para 0,5;

- Na aba "Scripts", na opção "Movimento" (cor azul), escolha os blocos "mova 00 passos" (altere para 5 passos) e "se tocar na borda, volte". Clique com o botão direito na opção "info" e altere o "estilo de rotação" para a flecha com dois sentidos.

A imagem abaixo indica a programação completa da arara, que fará com que ela bata as asas e voe numa velocidade contínua, sem parar.

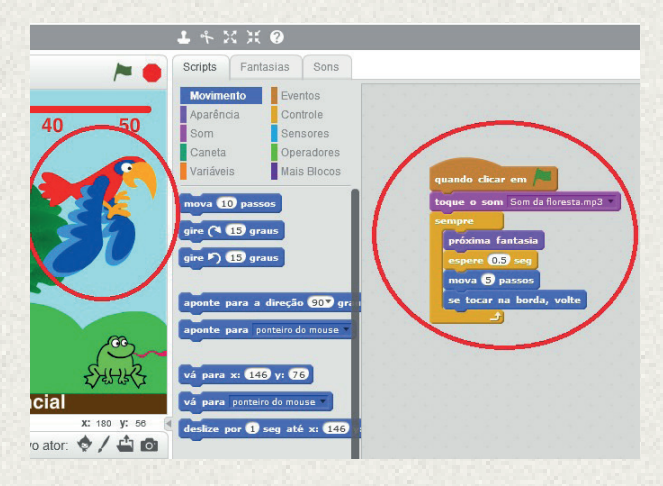

- Selecione o ator Pico (João) e atribua-lhe a seguinte programação, na ordem que a imagem abaixo está mostrando.

- Na aba "Scripts", na opção "Eventos" (cor laranja), escolha o bloco "quando clicar em [bandeira verde]";

- Na aba "Scripts", na opção "Aparência" (cor violeta), escolha o bloco "diga Hello! por 2 segundos". Substitua "Hello!" por "Olá eu sou o João" e mude o tempo para 3 segundos;

- Na aba "Scripts", na opção "Controle" (cor amarela), escolha o bloco "espere 1 seg";

- Na aba "Scripts", na opção "Aparência" (cor violeta), escolha o bloco "diga Hello! por 2

segundos" e substitua "Hello!" por "Você sabe o que é movimento?";

- Na aba "Scripts", na opção "Controle" (cor amarela), escolha o bloco "espere 1 seg";

- Na aba "Scripts", na opção "Aparência" (cor violeta), escolha o bloco "próxima fantasia";

- Na aba "Scripts", na opção "Aparência" (cor violeta), escolha o bloco "diga Hello! por 2 segundos" e substitua "Hello!" por "A arara está em movimento?". Mude o tempo para 4 segundos;

- Na aba "Scripts", na opção "Controle" (cor amarela), escolha o bloco "espere 1 seg";

- Na aba "Scripts", na opção "Aparência" (cor violeta), escolha o bloco "diga Hello! por 2 segundos" e substitua "Hello!" por "A arara está em movimento em relação a árvore?". Mude o tempo para 6 segundos;

- Na aba "Scripts", na opção "Controle" (cor amarela), escolha o bloco "espere 1 seg";

- Na aba "Scripts", na opção "Aparência" (cor violeta), escolha o bloco "diga Hello! por 2 segundos" e substitua "Hello!" por "Você acertou sapo!!". Mude o tempo para 6 segundos;

- Na aba "Scripts", na opção "Controle" (cor amarela), escolha o bloco "espere 1 seg";

- Na aba "Scripts", na opção "Aparência" (cor violeta), escolha o bloco "diga Hello! por 2 segundos" e substitua "Hello!" por "Na FÍSICA, esse é o MOVIMENTO UNIFORME". Mude o tempo para 12 segundos;

- Na aba "Scripts", na opção "Controle" (cor amarela), escolha o bloco "espere 1 seg";

- Na aba "Scripts", na opção "Aparência" (cor violeta), escolha o bloco "diga Hello! por 2 segundos" e substitua "Hello!" por "A velocidade da arara é constante.". Mude o

tempo para 12 segundos;

- Na aba "Scripts", na opção "Controle" (cor amarela), escolha o bloco "espere 1 seg".

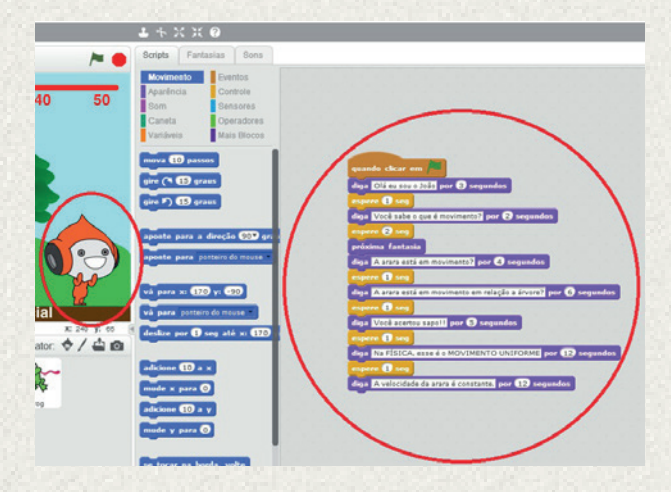

- Selecione o ator sapo e atribua-lhe a seguinte programação, na ordem que a imagem abaixo está mostrando.

- Na aba "Scripts", na opção "Eventos" (cor laranja), escolha o bloco "quando clicar em [bandeira verde]";

- Na aba "Scripts", na opção "Controle" (cor amarela), escolha o bloco "espere 1 seg" e mude o tempo para 15 segundos;

- Na aba "Scripts", na opção "Aparência" (cor violeta), escolha o bloco "diga Hello! por 2 segundos", substitua "Hello!" por "Sim, a arara está em movimento em relação a árvore". Mude o tempo para 5 segundos;

- Na aba "Scripts", na opção "Controle" (cor amarela), escolha o bloco "espere 1 seg" e mude o tempo para 11 segundos;

- Na aba "Scripts", na opção "Aparência" (cor violeta), escolha o bloco "diga Hello! por 2 segundos" e substitua "Hello!" por "Adoro Física". Mude o tempo para 15 segundos;

- Na aba "Scripts", na opção "Aparência" (cor violeta), escolha o bloco "diga Hello! por 2 segundos" e substitua "Hello!" por "A árvore é o REFERENCIAL para o movimento da arara." Mude o tempo para 15 segundos.

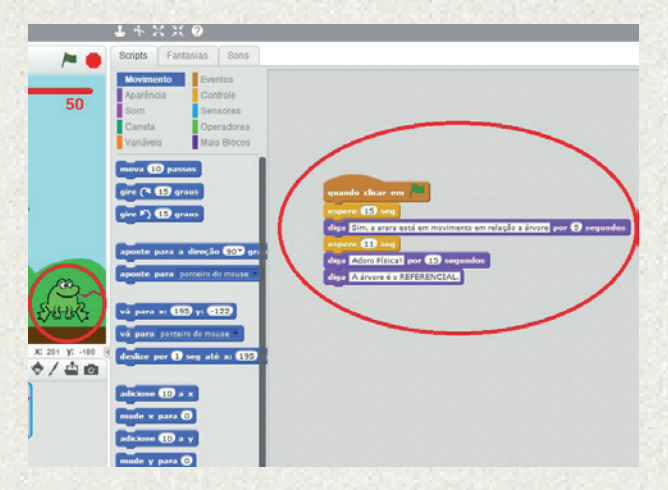

Para ver a animação pronta acesse https://scratch.mit.edu/ projects/238180767/#fullscreen

Pronto, professor(a)! Agora vocês já têm uma animação que permite ao aluno aprender física e, ao mesmo tempo, exercitar o pensamento computacional!

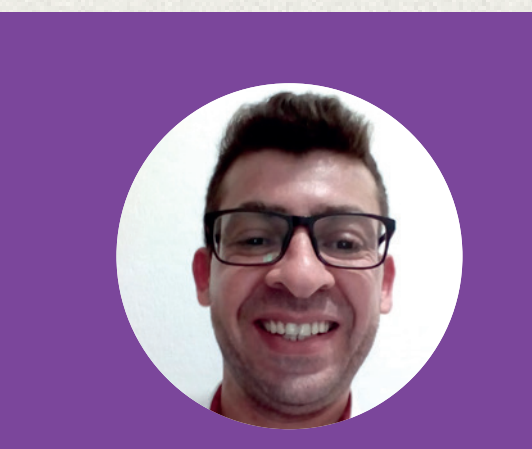

#### **Prof. Leonardo Rosa da Cruz**

Matemático e Físico formado pela Universidade Camilo Castelo Branco (Unicastelo).Desde 2008 ministra aulas para o ensino fundamental e médio na rede pública de ensino do Estado de São Paulo.

#### **Anotações**